# **E: BlackBerry.** How to... set up BlackBerry® Parental Controls

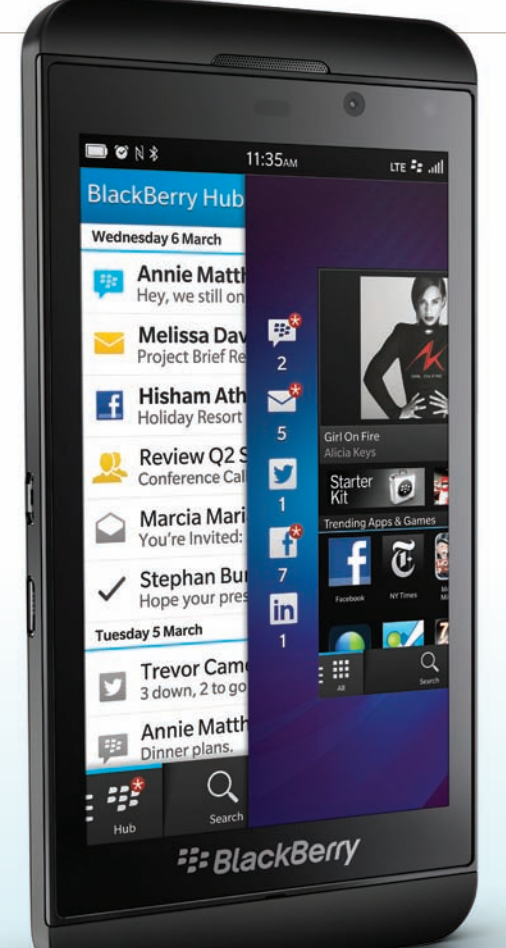

Parental Controls help you have more control over how the features of your child's BlackBerry® smartphone are used – you can block content, turn features on or off and decide what types of communication are available. A password is required to prevent children and other people from changing the settings.

This updated guide explains how to set up the Parental Controls that are built in to BlackBerry® 10 smartphones.

The BlackBerry® Parental Controls application is also built in to BlackBerry® 7.1 and is available for download from BlackBerry® World™ for BlackBerry® 5, BlackBerry® 6 and BlackBerry® 7 smartphones. Type 'Parental Controls' into the BlackBerry® World™ search box and select the app to download or scan this QR code by hitting the Menu key and selecting 'Scan a Barcode'. Please refer to our previous guide on page ■路盘■ 54 of Digital Parenting (issue 2) for earlier BlackBerry® smartphones – go to **ELPERTY** www.vodafone.com/parents

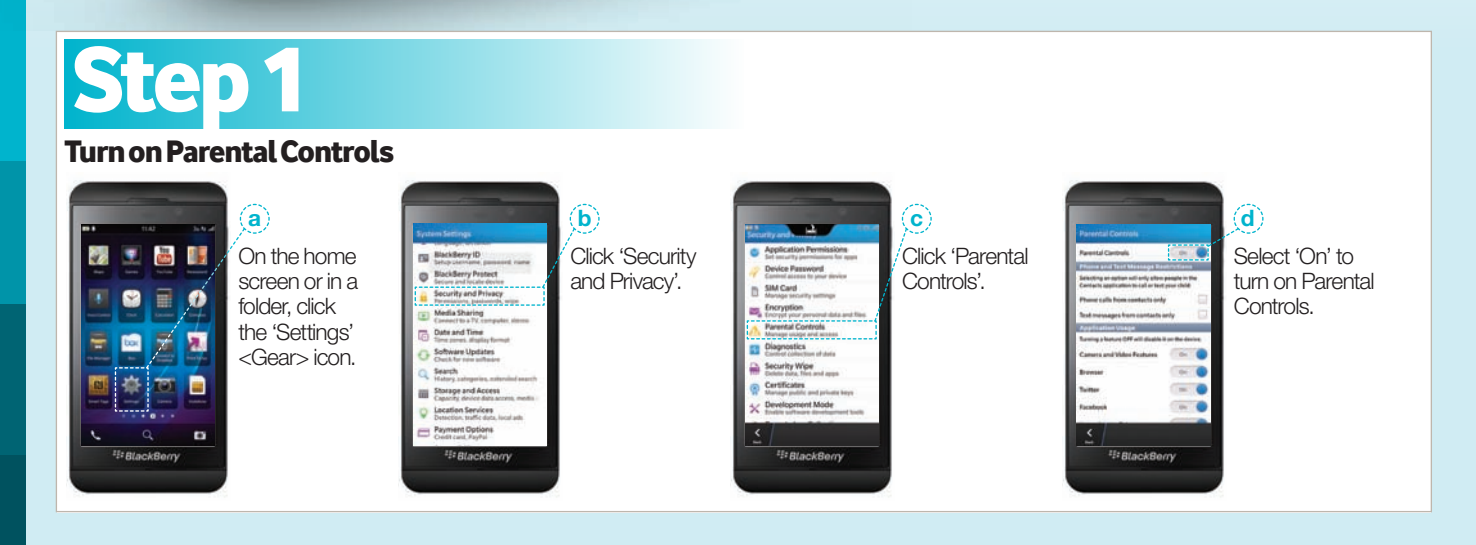

BlackBerry® Z10 smartphone BlackBerry® Z10 smartphone

## Step 2

### Set your Parental Controls password

Once you have turned on the Parental Controls feature, you will be asked to enter a password. To prevent children or other parties from changing the settings, your password will be required each time you access the Parental Controls menu.

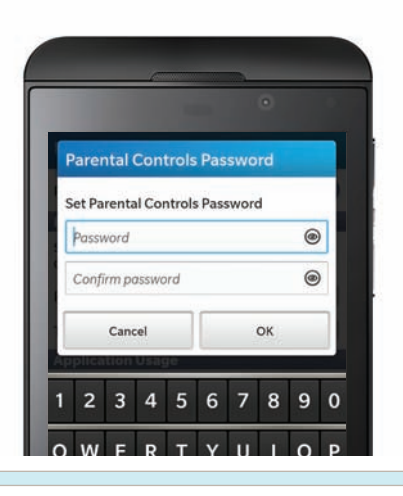

### Step 3

#### Select Parental Controls options

You can select one or more of the following options to allow or limit the use of the Parental Controls feature. Your options will be saved automatically.

#### For example:

- $\rightarrow$  To allow phone calls and text messages from contacts only, select the Phone Calls and Text Messages checkboxes.
- $\rightarrow$  To allow photos and videos to be taken, select the Camera and Video Features checkbox.
- To allow internet access, select the Browser checkbox.
- To allow access to Twitter and Facebook, select the Twitter and Facebook checkboxes.
- $\rightarrow$  To allow the uploading of files to YouTube, select the Upload to YouTube checkbox (NB: This restriction does not limit access to the YouTube website – it only limits the ability to upload videos to the site).
- To allow email accounts to be added and edited, select the Email Account Setup checkbox.
- To allow the use of location services, like GPS, select the Location Information checkbox.
- $\rightarrow$  To allow content to be purchased, select the Purchase Content checkbox. Please note, you can 'allow' or 'not allow' purchases in the BlackBerry® World™ app store

as well as in-app purchases for those apps that use the BlackBerry® World™ payment system.

- $\rightarrow$  To allow the installation and removal of third party applications, select the Install Application and Remove Application checkboxes.
- → To allow access to BlackBerry® World™ (the app store), select the BlackBerry® World™ checkbox. You can also set Content Restrictions within BlackBerry® World™ at this point.

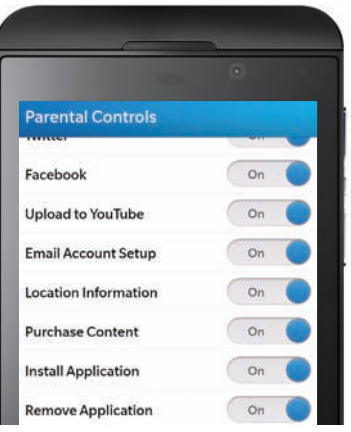

## Step 4

#### Change your Parental Control settings

If you decide to change the settings at any time (for example, if you decide your child may have access to Facebook on their smartphone once they reach the age of 13), simply follow the instructions below.

- a. On the home screen or in a folder, click the 'Settings' <Gear> icon.
- b. Click 'Security and Privacy', then 'Parental Controls'.
- c. Enter your password.
- d. Make changes to your options (these will be saved automatically).

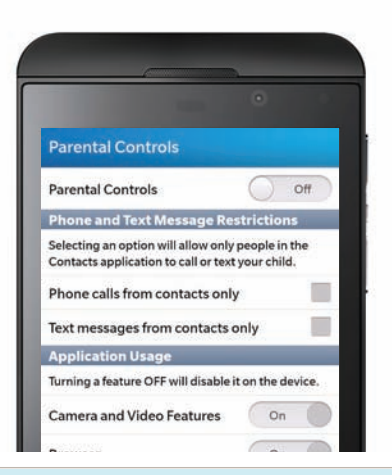

BlackBerry®, RIM®, Research In Motion® and related trademarks, names and logos are the property of Research In Motion Limited and are registered and/or used in the U.S. and countries around the world. Used under license from Research In Motion Limited.